## LEDeditor Tutorial

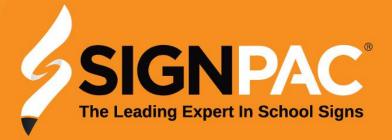

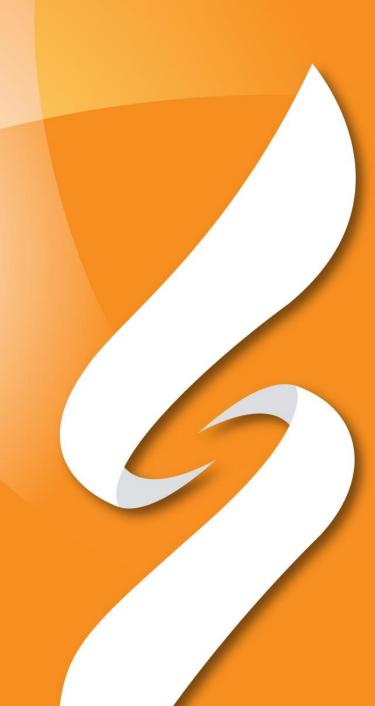

#### **OPENING LEDEDITOR**

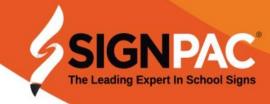

Once your new Signpac Laptop has booted to the windows desktop, 3 important shortcuts will be available to you.

- LEDEdtiorV10 Our main software used to program the sign
- LEDEditor Manual A fully featured PDF guide
- Teamviewer A program to allow remote assistance

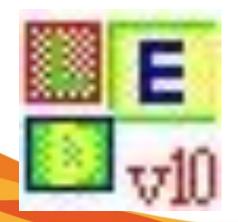

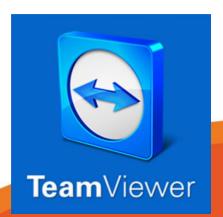

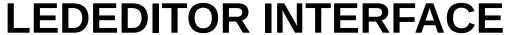

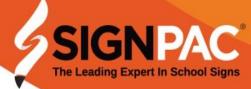

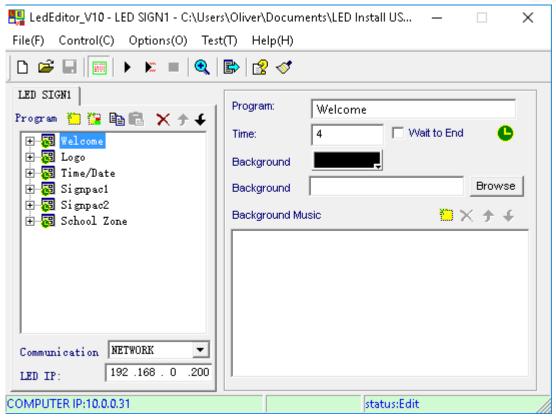

# This is our main interface

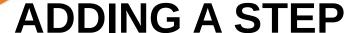

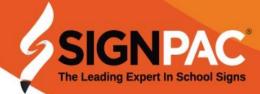

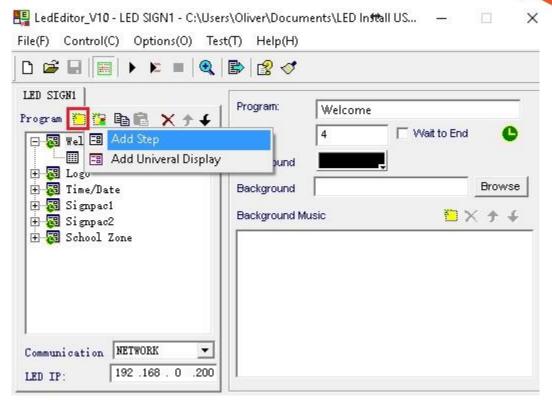

To begin we use the "yellow post-it note"

#### RENAMING THE STEP

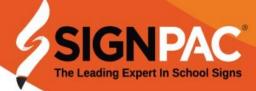

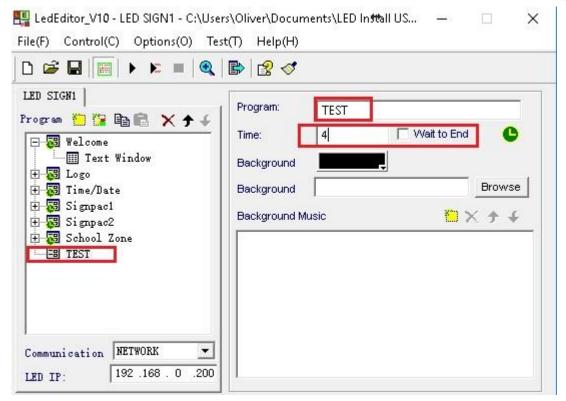

Rename the new step and choose how long it will display

#### **ADDING A SCHEDULE**

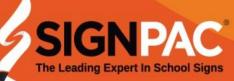

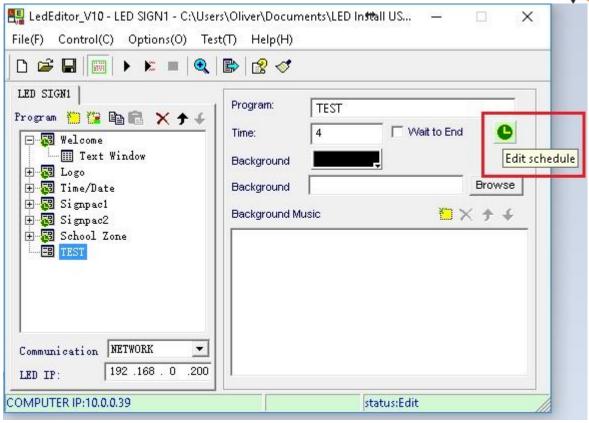

We can edit the schedule by clicking the clock on the right hand side, note that on the left hand side no green clock is shown yet

## **ADDING A SCHEDULE**

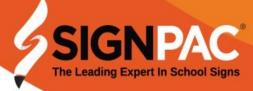

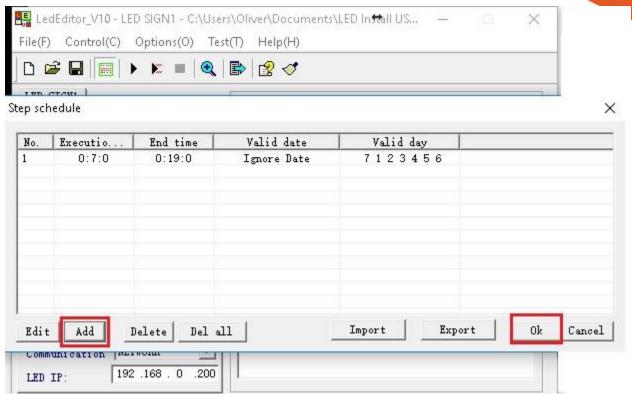

Click add to start setting a new schedule, click ok to accept the current table

#### **ADDING A SCHEDULE**

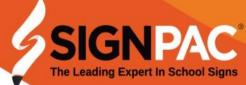

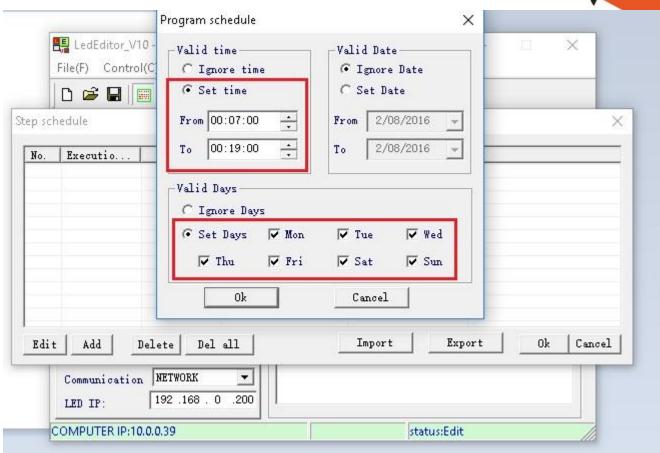

You must tick every day you wish the window to show on the sign even if it is 7 days a week

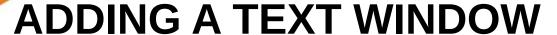

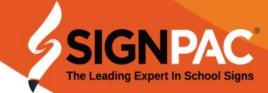

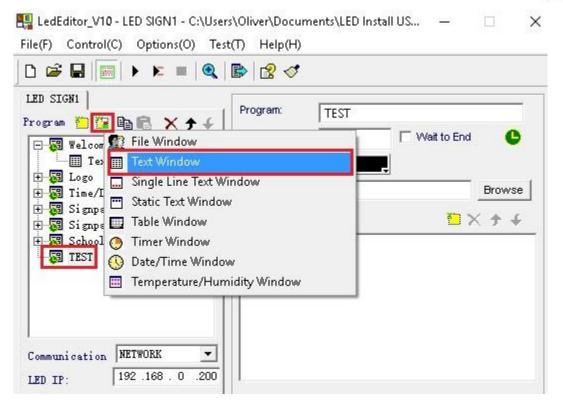

Click the multicoloured button and choose text window

#### **ADDING A TEXT WINDOW**

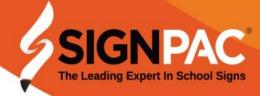

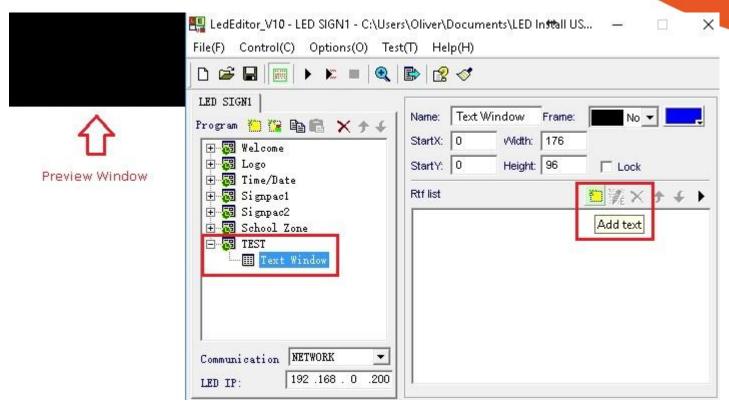

Once a text window has been selected, you may add contents by clicking the yellow post it note on the right hand side

## **EDITING A TEXT WINDOW**

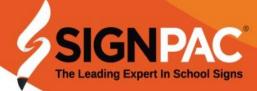

|              | LedEditor_V10 - LED SIGN1 - C:\Users\Oliver\Documents\LED Install US — |   |
|--------------|------------------------------------------------------------------------|---|
| THIS IS SOME | Text Edit                                                              | × |
| SAMPLE TEXT  | Font Arial ▼ 14 ÷ B Z U 등 ≥ ≡ F □ Ⅰ                                    |   |
|              | ✓ Line space 6 ÷ Action no ✓ Speed 10 Stay 1 s                         |   |
|              | Background Picture                                                     |   |
|              | All 1 Page                                                             |   |
|              | THIS IS SOME<br>SAMPLE TEXT                                            |   |
| f. I         |                                                                        |   |
|              |                                                                        |   |

Click the **X** up the top right corner to return to the main interface when you have completed editing your text, no need to save here.

## SENDING PROGRAM TO SIGN

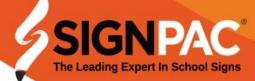

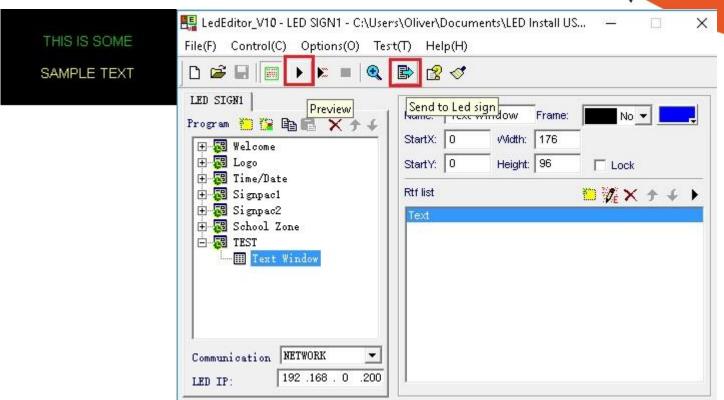

Once our text is complete, we can preview the pages before uploading changed data to the sign

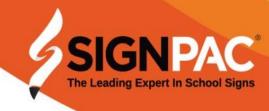

## **ADDING A FILE WINDOW**

# ADDING A STEP FOR A FILE WINDOW

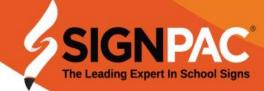

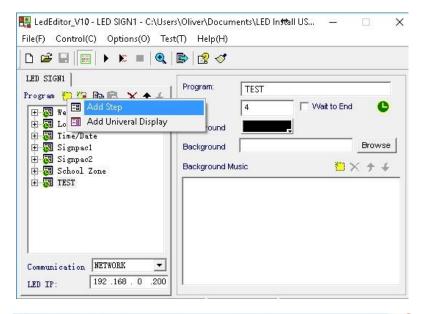

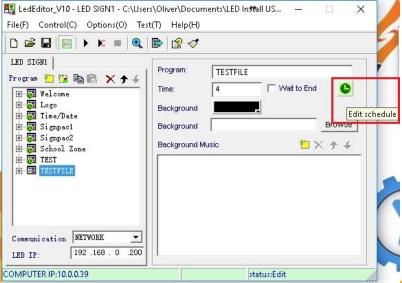

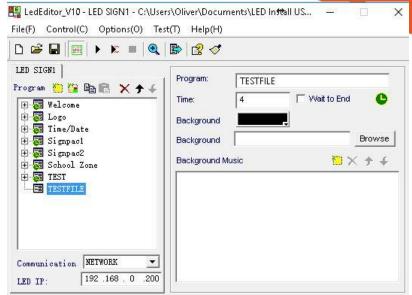

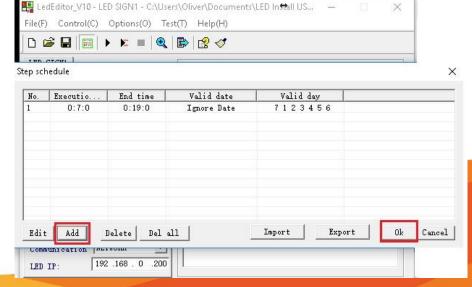

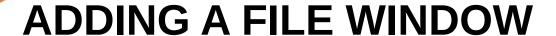

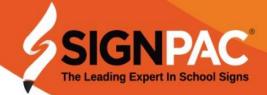

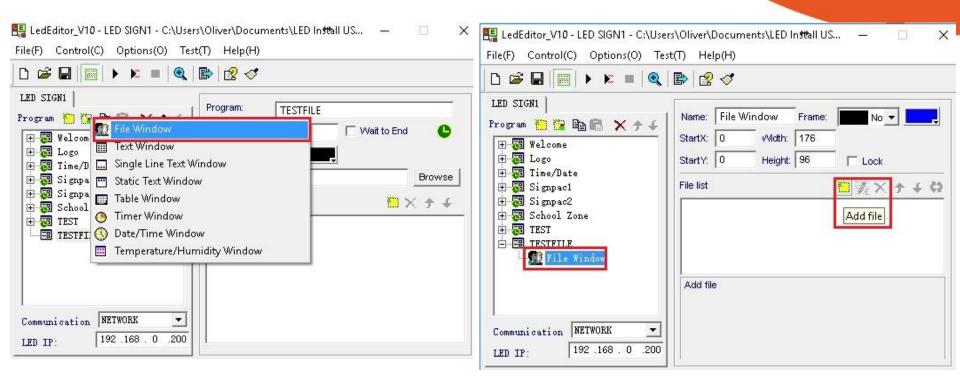

Create a file window by clicking on the multicoloured post-it note again and selecting file window, then click add file in the right hand panel

## **ADDING FILE TYPES**

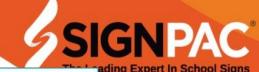

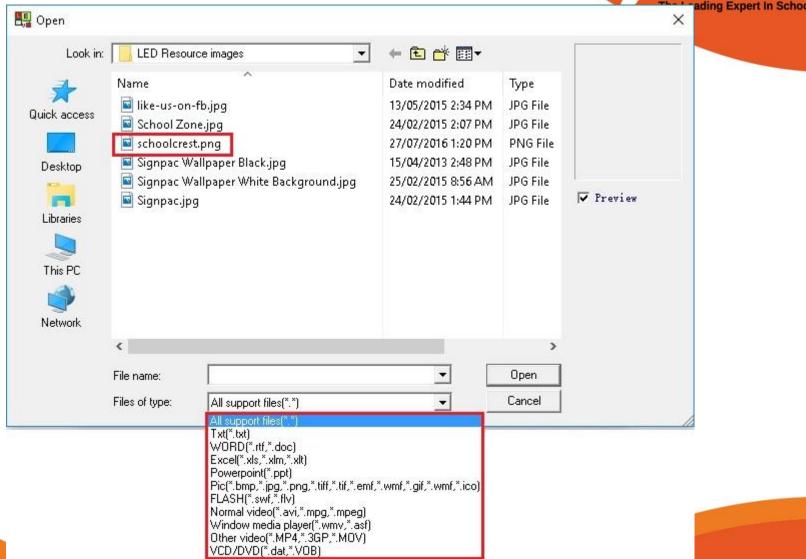

The software supports many file formats for upload

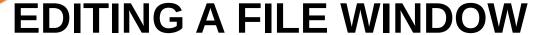

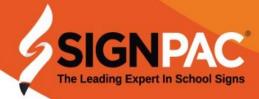

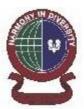

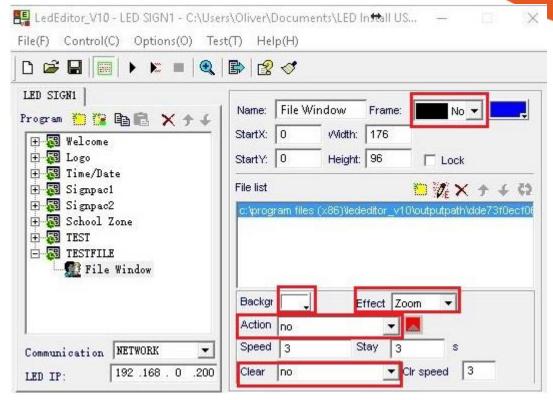

Make sure you turn the actions off first, then match the background colour to that of the image to create a seamless window

## SEND FILE WINDOW TO SIGN

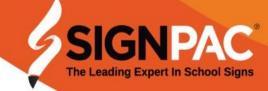

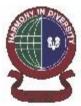

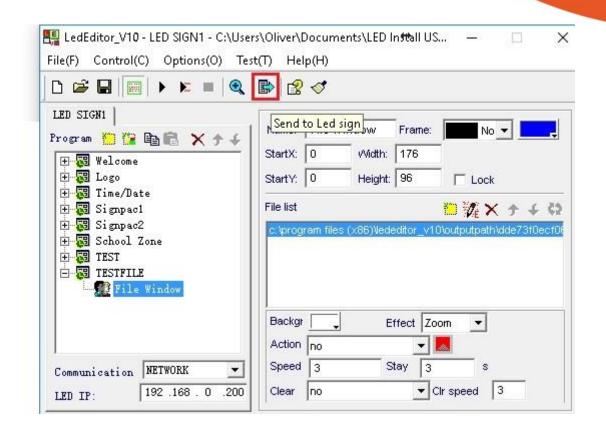

Send the latest file window update to the sign

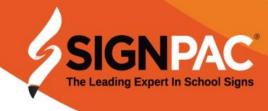

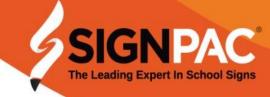

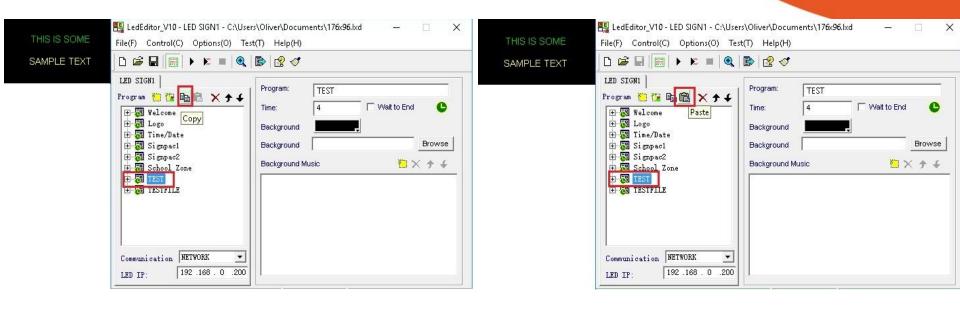

If we already have a step set up with a valid schedule and wish to use it as a template, we can easily duplicate the step and save ourselves time using the copy and paste buttons

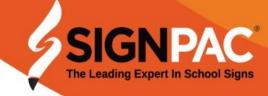

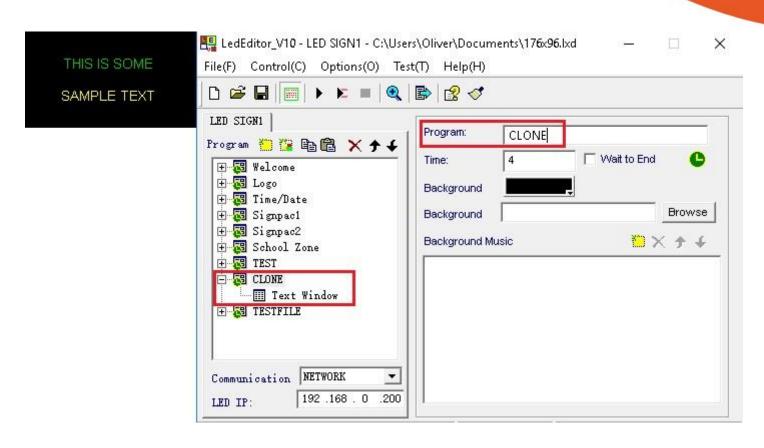

Once you have used copy & paste to duplicate your template, simply rename the new step.

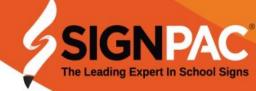

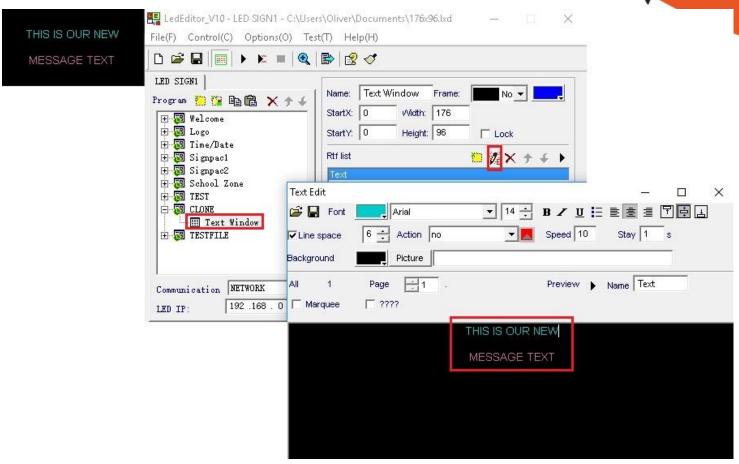

Select the text window, and use the pencil on the right hand side to then edit our text to display our new content. When done editing simply return to the main interface.

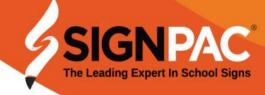

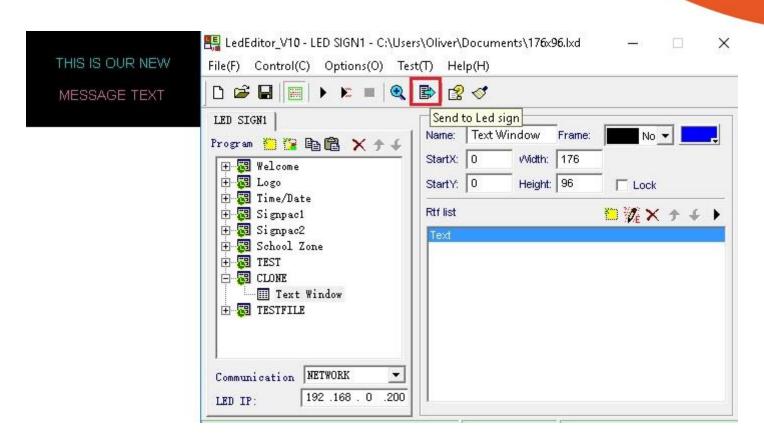

Remember to send our changes to the sign by pressing "Send to Led Sign". We are done!

## SCHEDULE TABLE SETTINGS

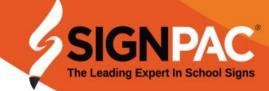

|                  | Turn off                                                                           |              | ∅                     |          |                                                |                       | P & E          |      |  |
|------------------|------------------------------------------------------------------------------------|--------------|-----------------------|----------|------------------------------------------------|-----------------------|----------------|------|--|
| LED SI<br>Progra | Adjust time<br>Adjust brightness                                                   | File \       | File Window  0 Width: |          | No ▼                                           |                       | Schedule Table |      |  |
|                  | Schedule Table Setup  Get LED sign status  Remote anycast program  Get sensor info | O<br>am file | Height:               | 5.       | □ Lock □ ½ × → ← €2 0\outputpeth\vide73f0ecf06 | N<br>1<br>2<br>3<br>4 | o.             | Adjı |  |
|                  | File Window  Bac  Act                                                              | on no        |                       | ffect Zo | soom s                                         | E                     | dit<br>Comm    | Ac   |  |

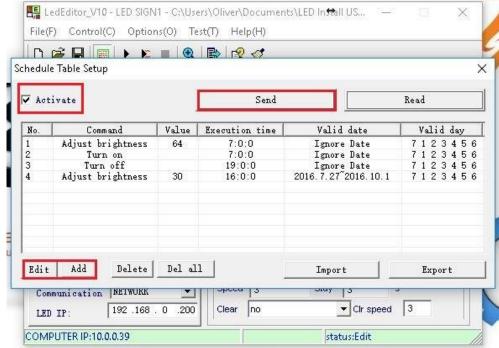

Here we can adjust what time the sign turns on and off as well as brightness settings throughout the day

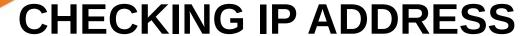

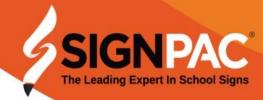

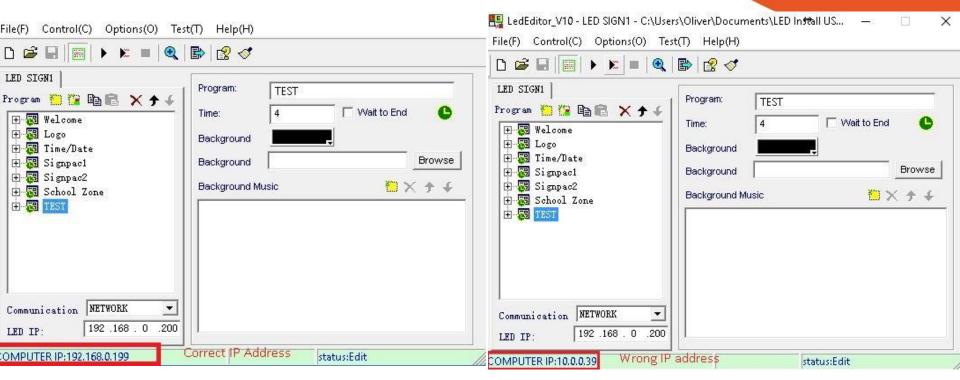

Keep an eye on the COMPUTER IP, It must be on the same range as the LED IP, usually this is 192.168.0.XXX

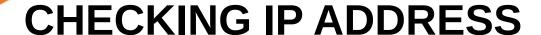

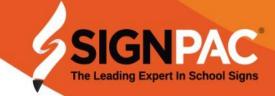

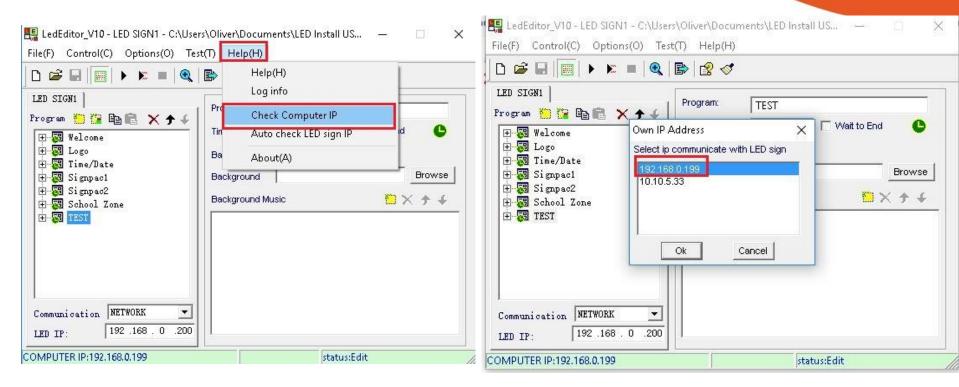

You can change the address listed by following as above and selecting the correct IP